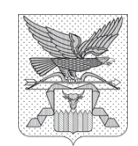

#### **Государственная инспекция Забайкальского края**

Новобульварная ул., д. 36, г. Чита, 672012 тел./факс: (302-2) 28-27-07 e-mail: [pochta@gosins.e-zab.ru](mailto:pochta@gosins.e-zab.ru)

ОКПО 05898402, ОГРН 1167536058480 ИНН 7536162983, КПП 753601001

 $[05.09.2023]$  No 1-12075 Руководителям строительных организаций

(по списку)

на №

### **Уважаемый руководитель!**

Государственная инспекция Забайкальского края информирует о том, что в связи со стратегическим направлением по цифровой трансформации строительной отрасли, государственные услуги в Российской Федерации переводятся на цифровой формат.

В связи с этим, государственная услуга «Извещение о начале строительства» осуществляется через портал Государственных и муниципальных услуг gosuslugi.ru.

Извещение необходимо подавать в электронном виде в соответствии с прилагаемой инструкцией.

Приложение: Инструкция по заполнению.

Начальник Инспекции

ДОКУМЕНТ ПОДПИСАН ЭЛЕКТРОННОЙ ПОДПИСЬЮ

Сертификат 00FD9D24CEA8F18E1260C740310EC572EC Владелец Дашибалов Баясхалан Александрович Действителен с 25.01.2023 по 19.04.2024

Б.А. Дашибалов

## **ПОДАЧА ИЗВЕЩЕНИЯ О НАЧАЛЕ СТРОИТЕЛЬСТВА**

1.Заходите на портал Государственных и муниципальных услуг (далее - Госуслуги);

2.Нажимаете поиск и в строке поиска вписываем «Государственный строительный надзор»;

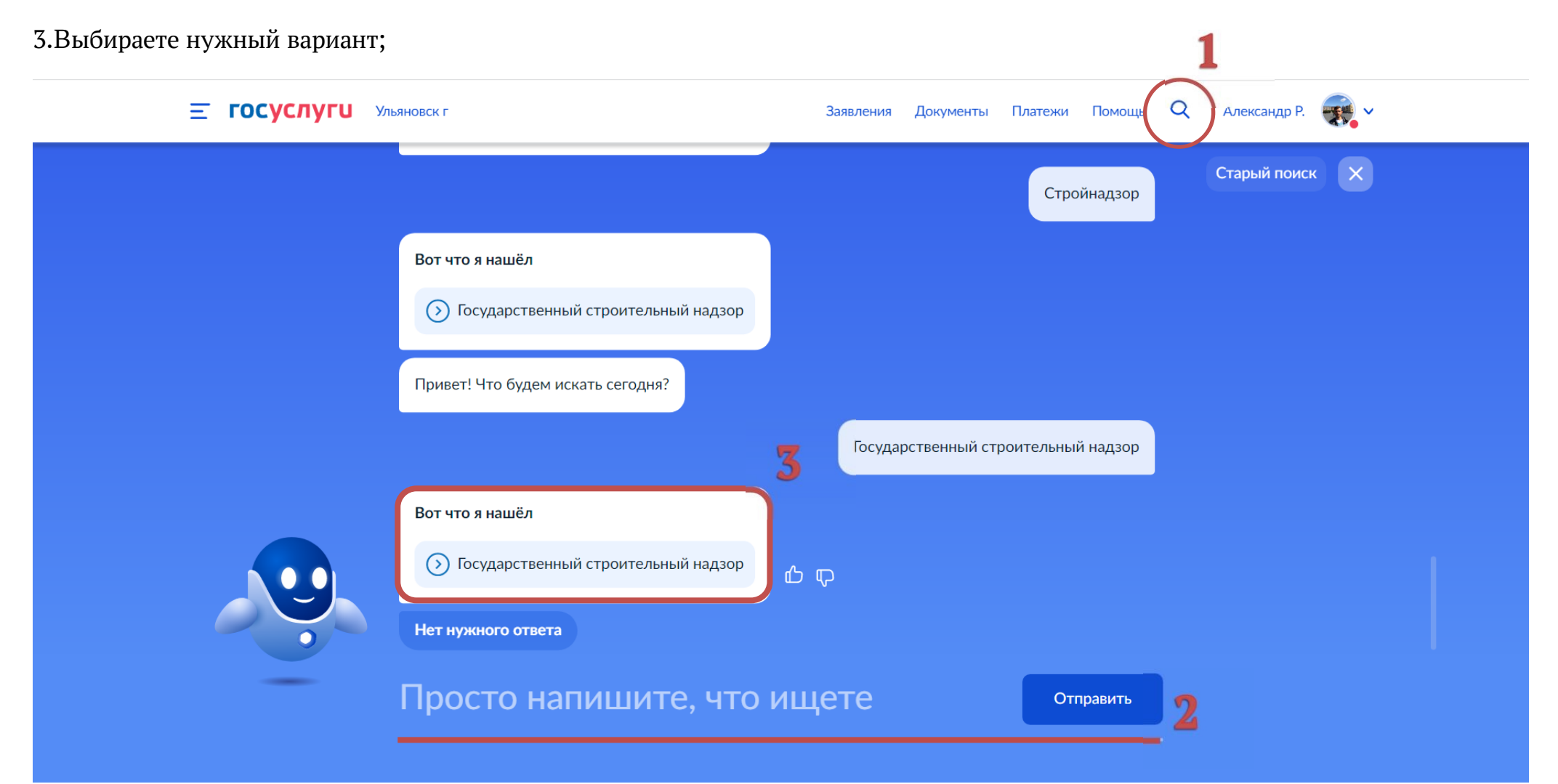

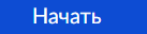

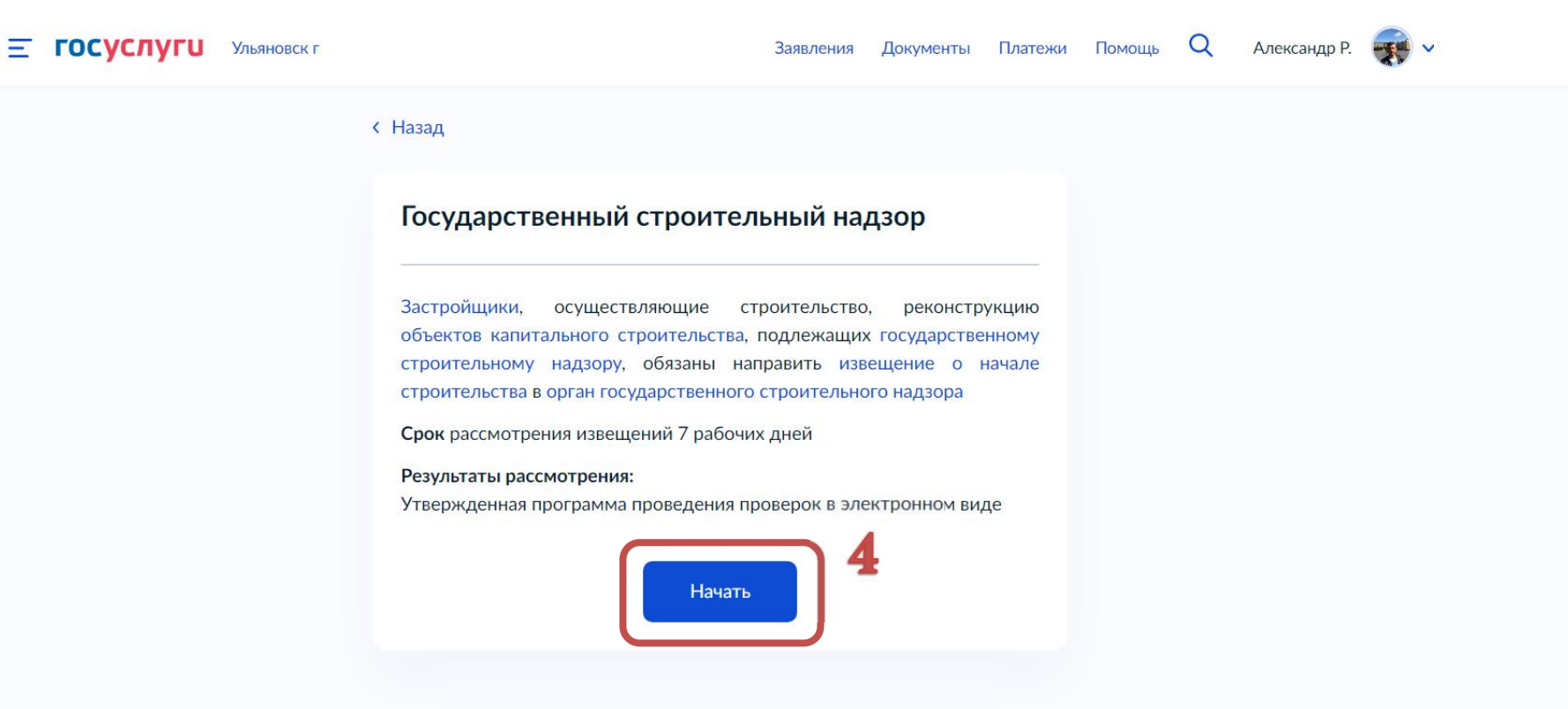

5.В появившемся окне выбираем цель обращения

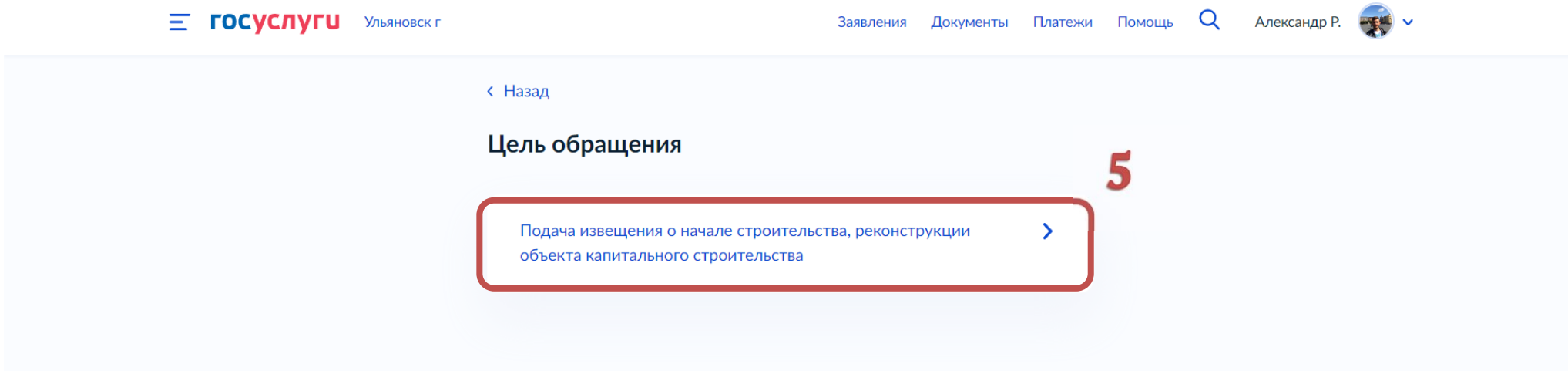

. В появившемся окне выбираем «Заявитель» или «Представитель»;

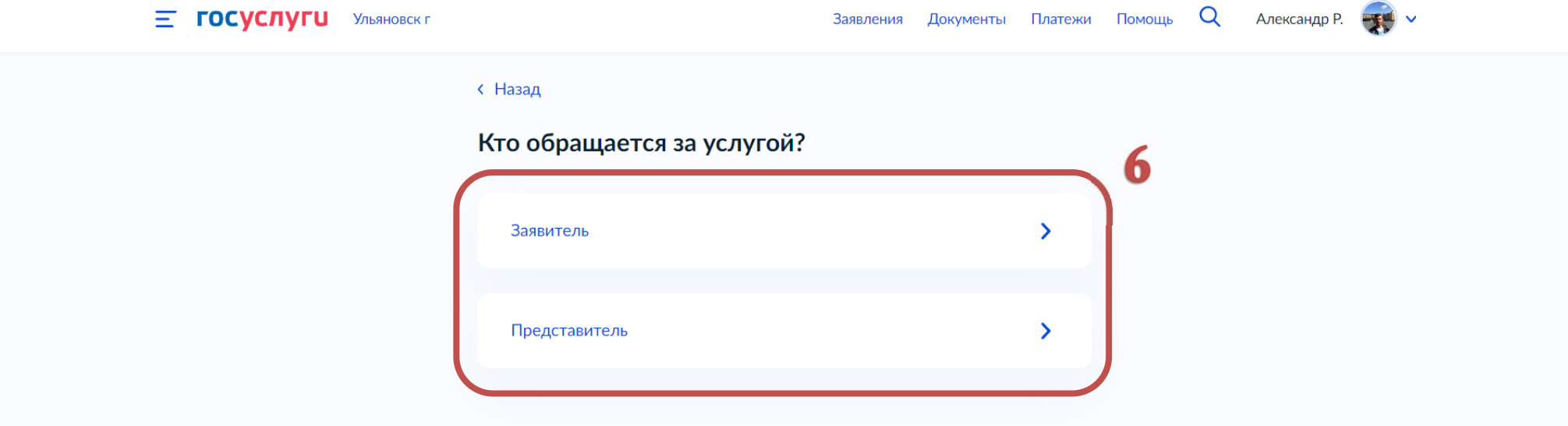

Верно

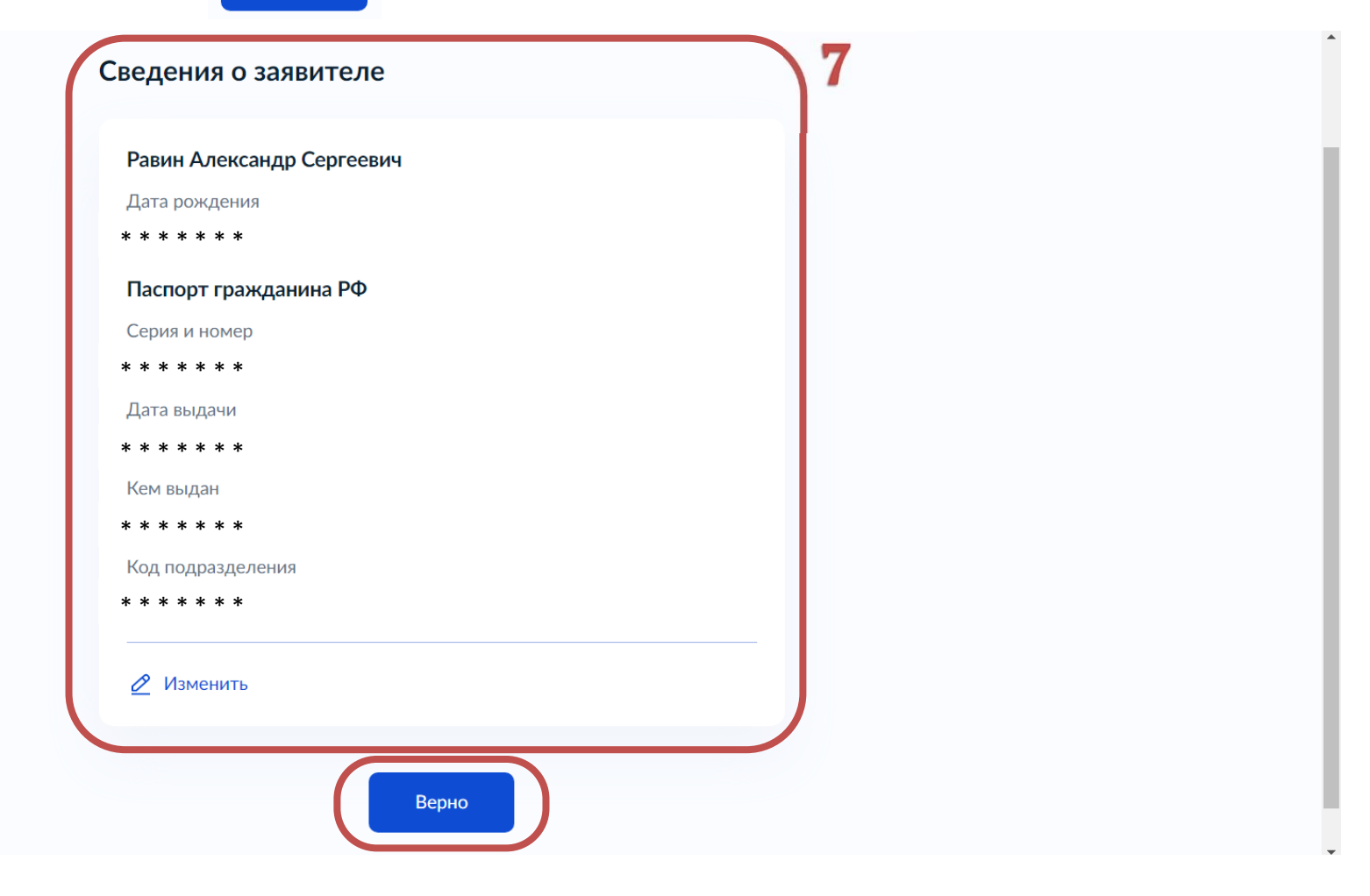

8.При выборе «Представитель» необходимо выбрать категорию заявителя, заполнить сведения о представителе и нажать Верно

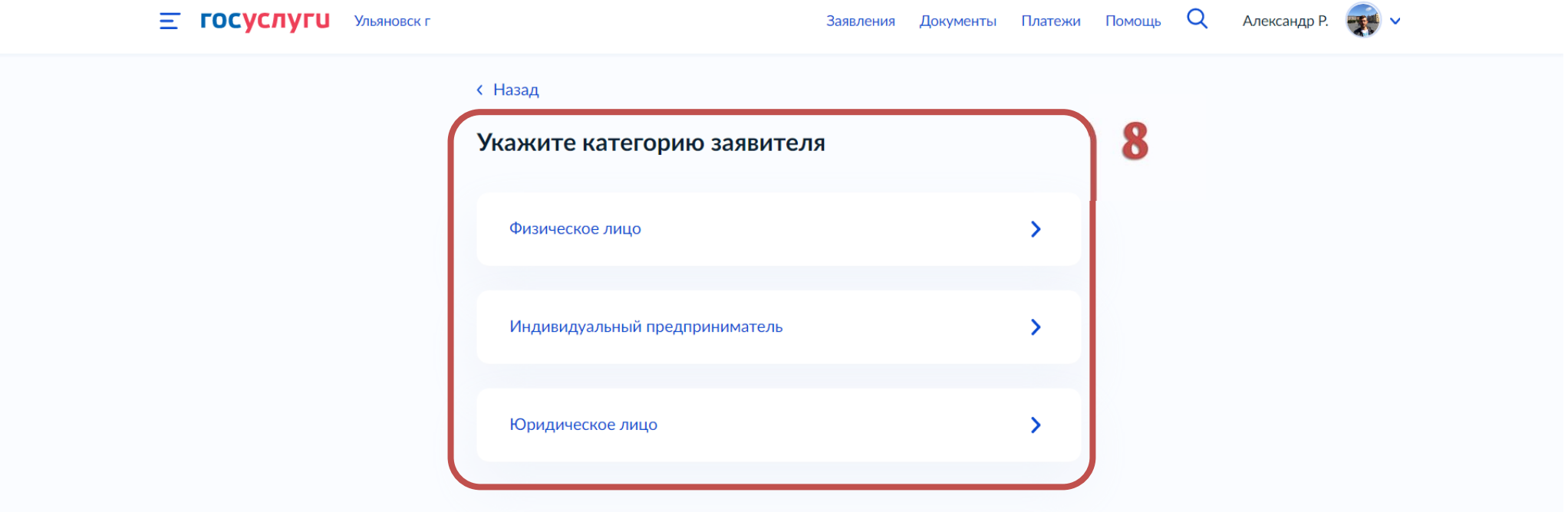

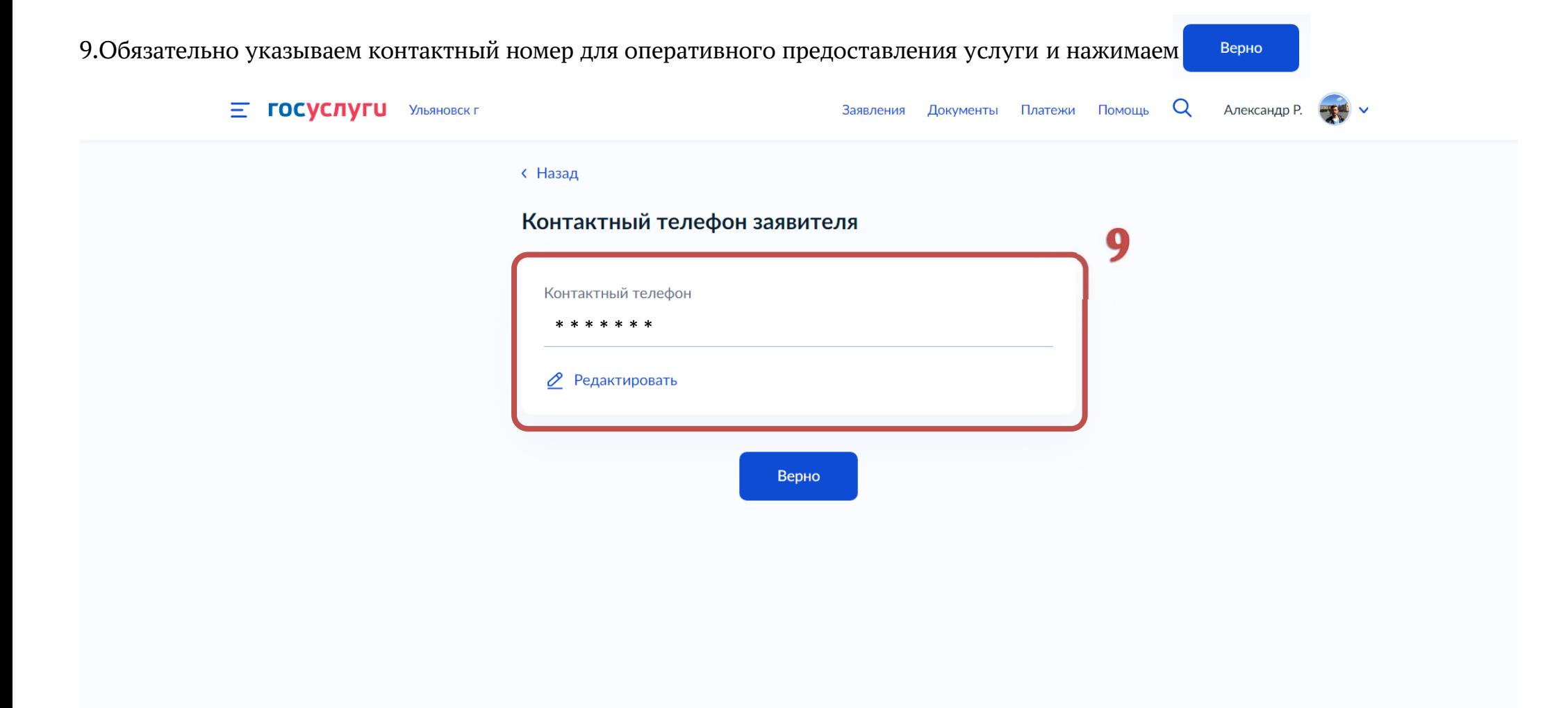

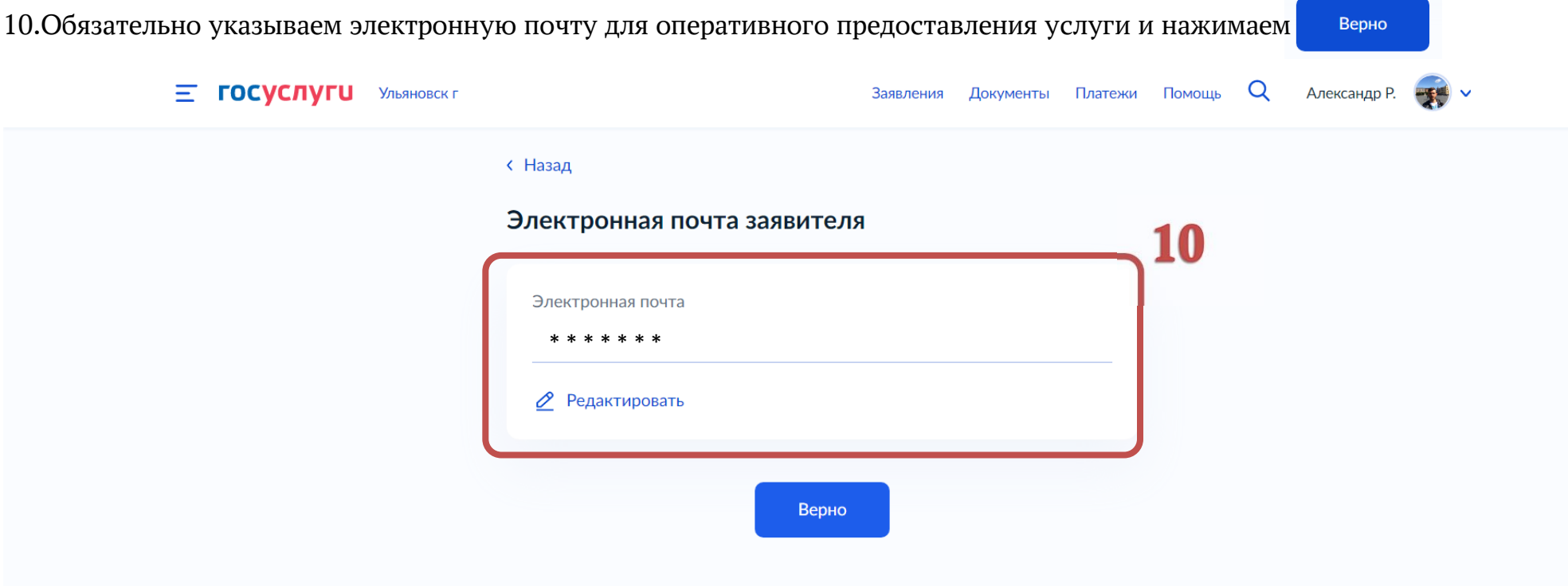

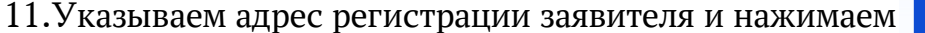

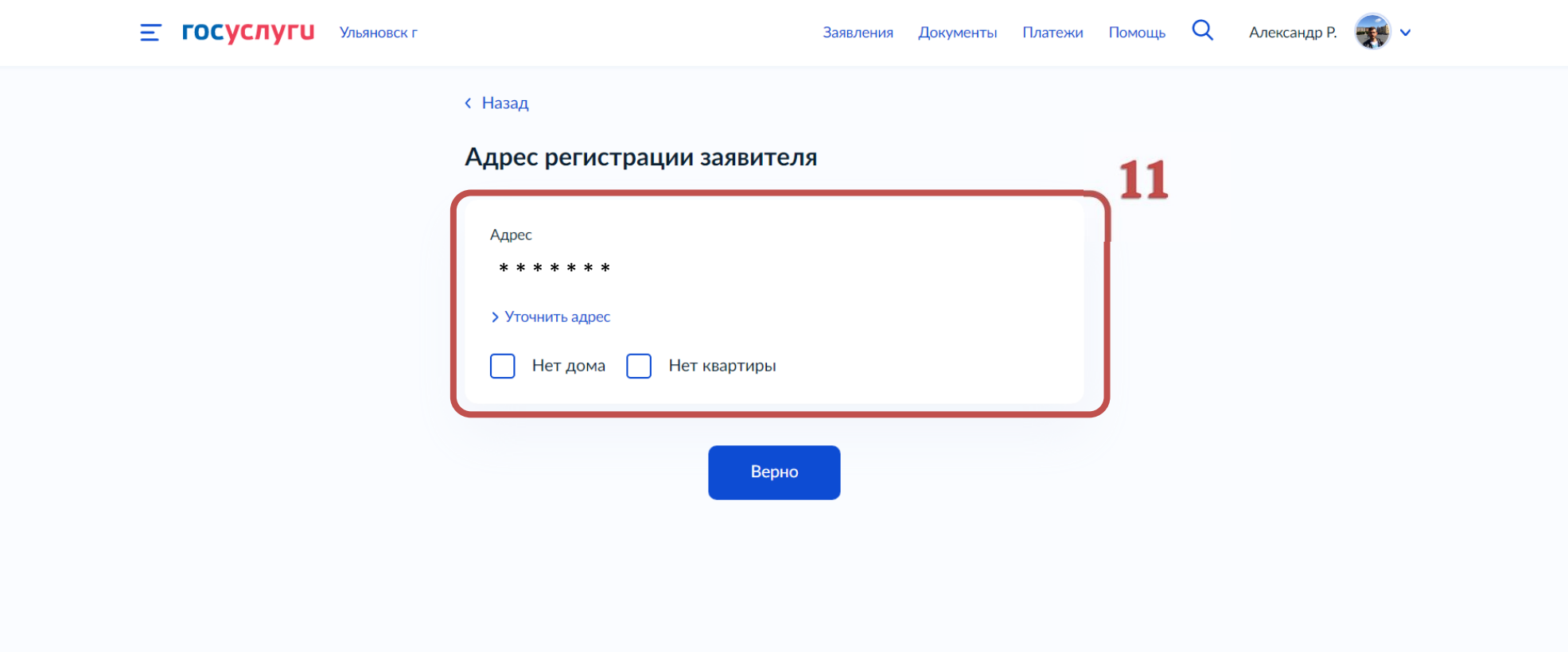

Верно

12. Указываем фактический адрес проживания заявителя и нажимаем Верно Заявления Документы Платежи Помощь Q Александр Р. -**E ГОСУСЛУГИ** УЛЬЯНОВСК Г **< Назад** Фактический адрес проживания заявителя 12 Адрес \* \* \* \* \* \* \* > Уточнить адрес Нет дома Нет квартиры Верно

13.Выбираем нужный вариант разрешения на строительство

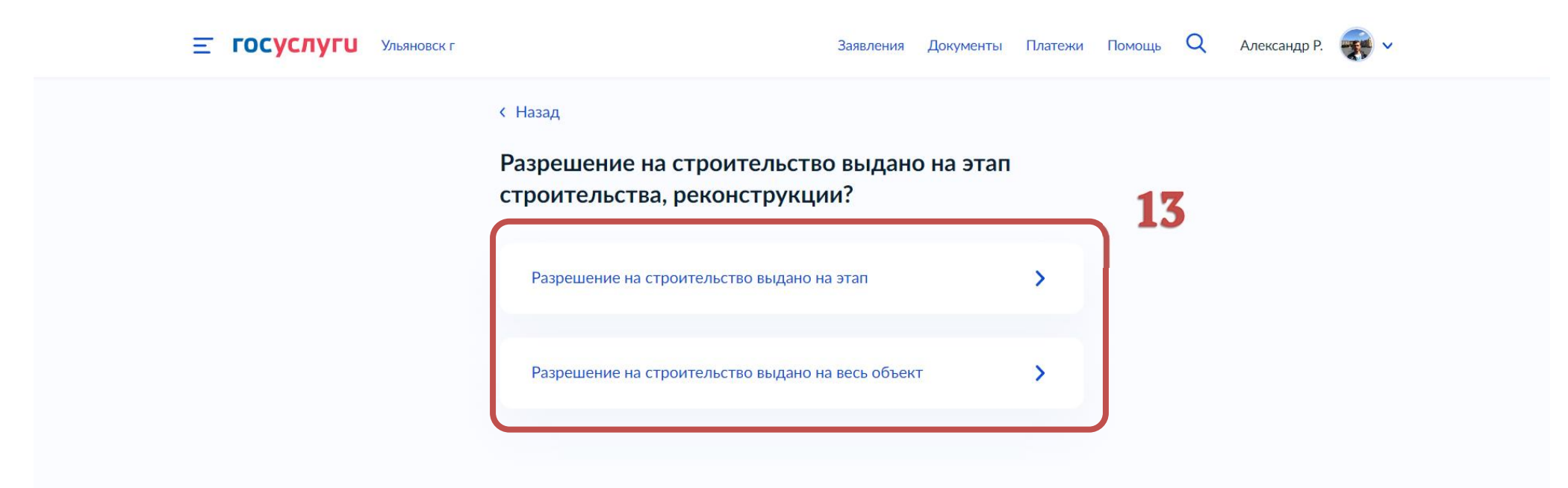

14.В данном разделе необходимо приложить «ПОЛНЫЙ» комплект проектной документации в указанном формате;

15.В поле «Дополнительные разделы проектной документации» выбираем разделы проектной документации, не вошедшие в предыдущие поля. Нажимаем Далее

!ПРЕДУПРЕЖДЕНИЕ! В случае непредставлении полного комплекта проектной документации, в предоставлении услуги будет отказано по основаниям предусмотренными п.2 ч.5 ст.52 Градостроительного кодекса Российской Федерации.

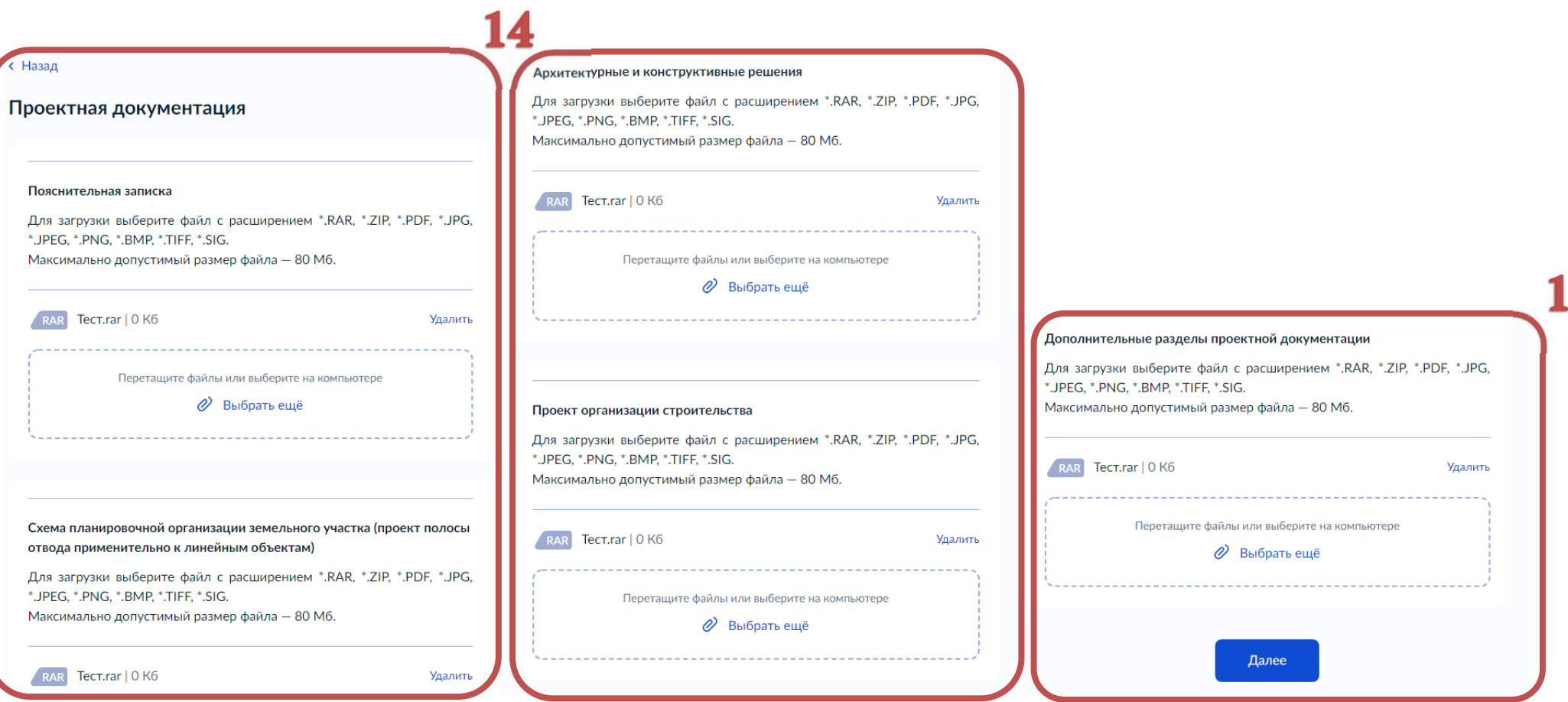

16.Указываем наименование объекта капитального строительства в соответствии с выданным разрешением на строительство.

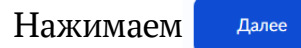

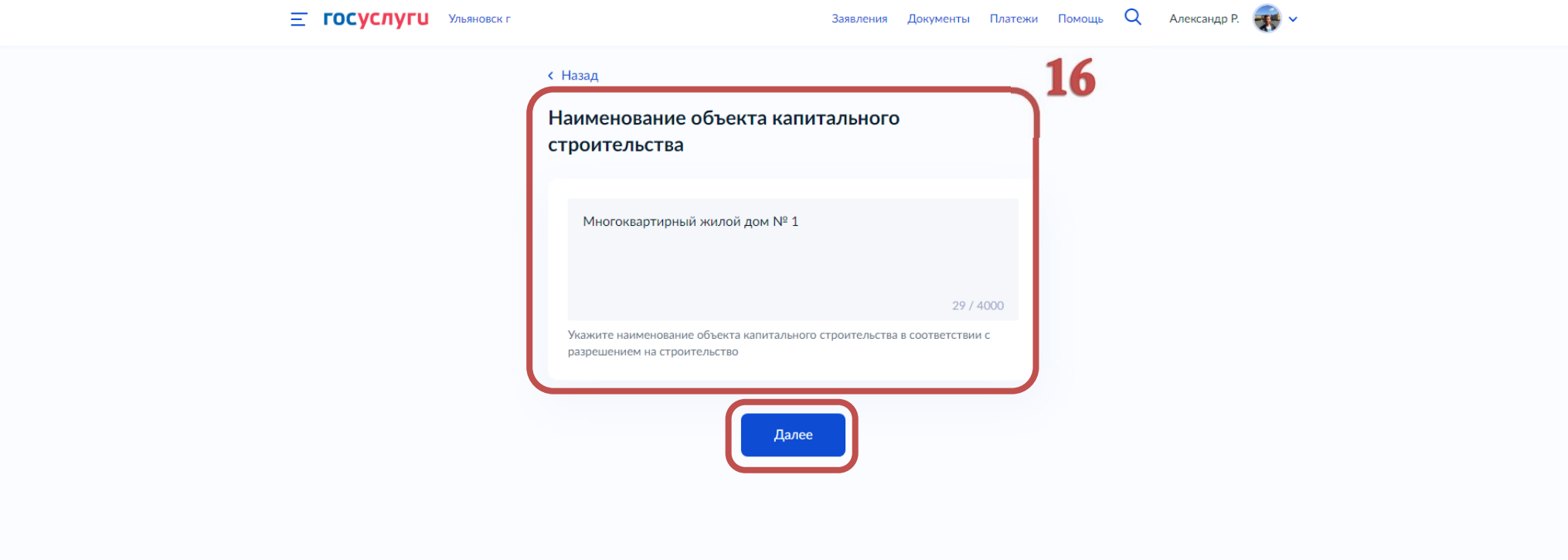

17.Указываем краткие проектные характеристики объекта капитального строительства. Характеристики берем из разрешения на строительство. Нажимаем Далее

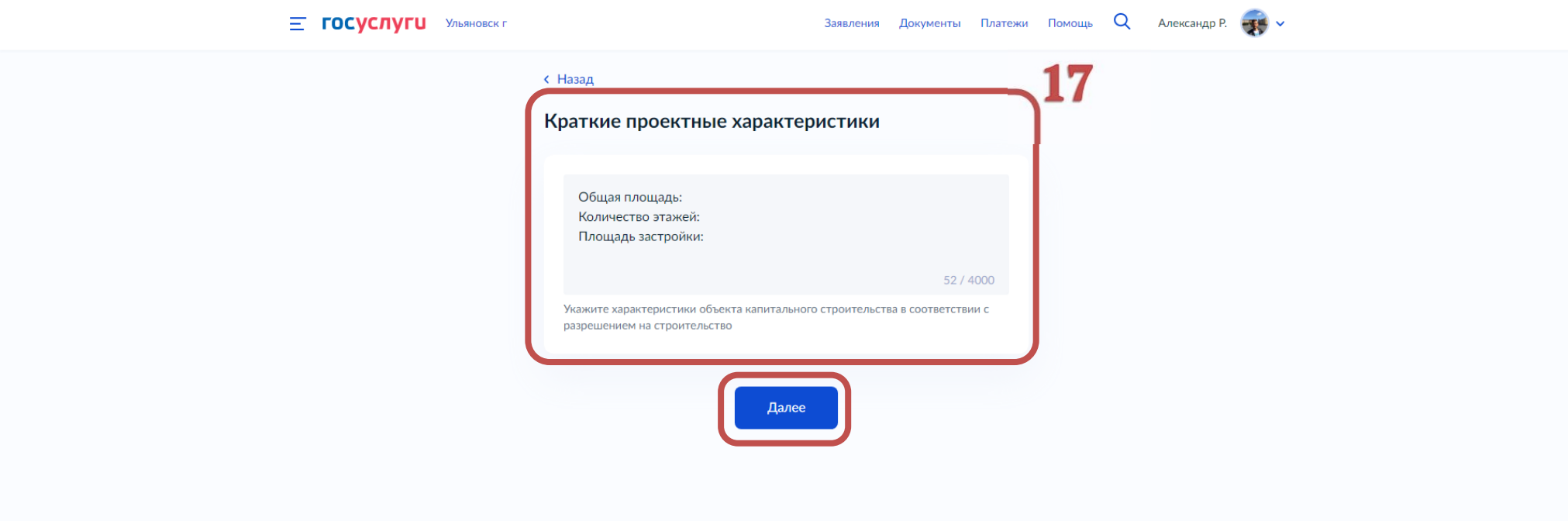

18.Указываем адрес объекта капитального строительства в соответствии с выданным разрешением на строительство, без кадастрового номера. Нажимаем Далее

Если в поле не удается выбрать адрес, есть возможность вручную внести данные, выбрав «Ввести описание места проведения работ».

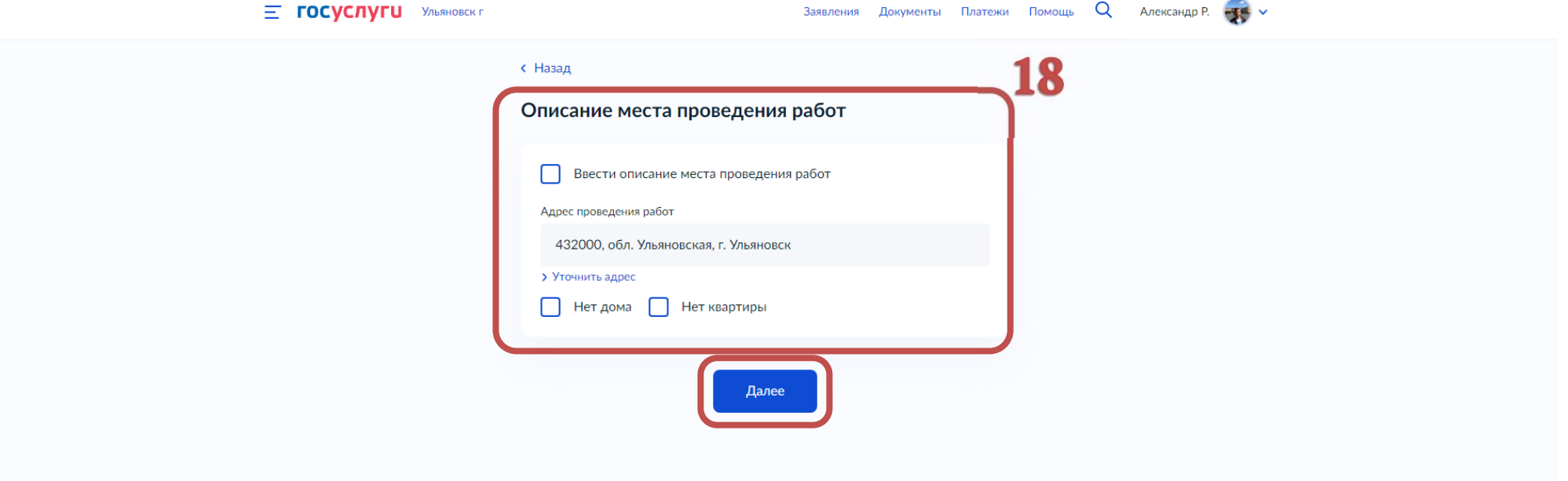

#### 19. Выбираем сроки выполнения работ. Нажимаем далее

!ПРЕДУПРЕЖДЕНИЕ! В соответствии с ч.5 ст.52 Градостроительного кодекса Российской Федерации застройщик, технический заказчик заблаговременно, но не позднее чем за 7 рабочих дней до начала строительства должен направить извещение о начале строительства в орган государственного строительного надзора. За нарушение указанного порядка предусмотрена административная ответственность.

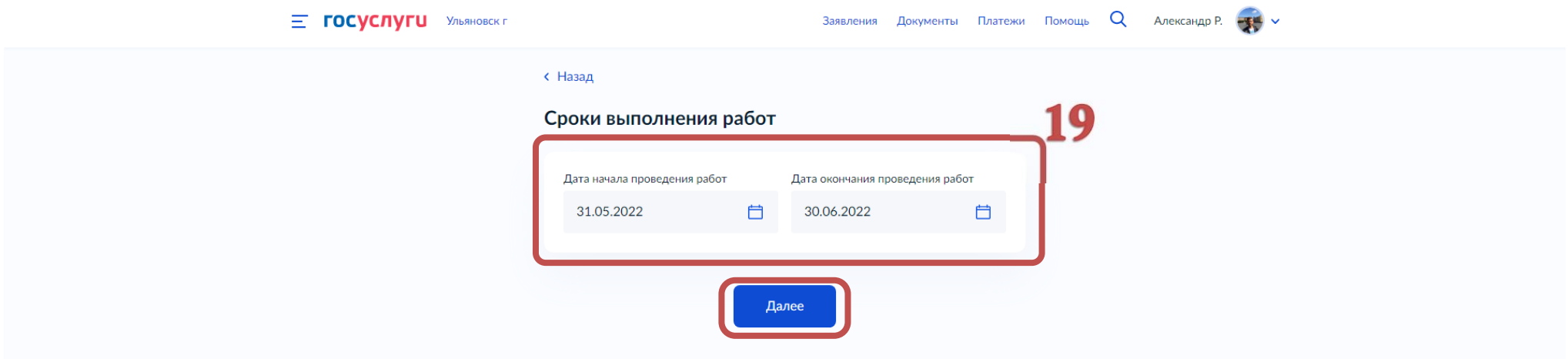

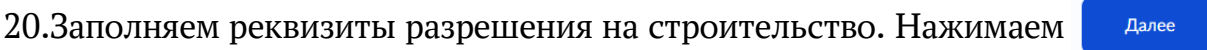

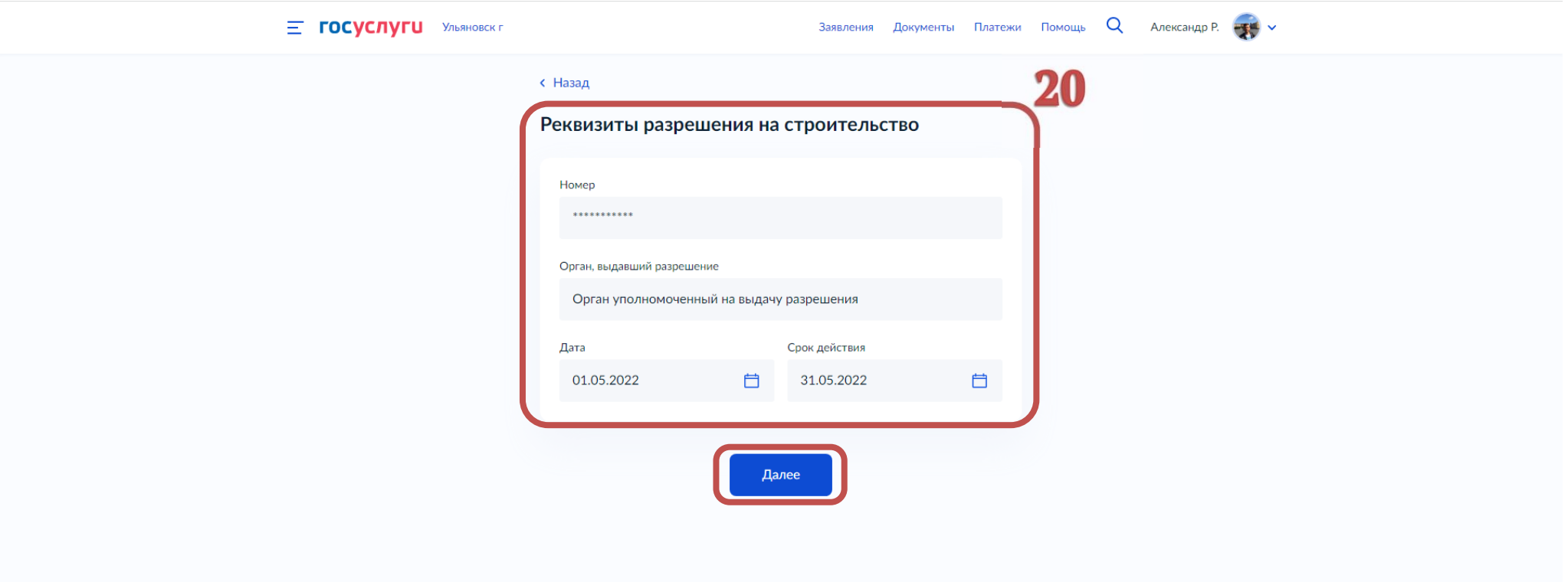

# 21.Указываем кадастровый номер земельного участка. Нажимаем **празняет**

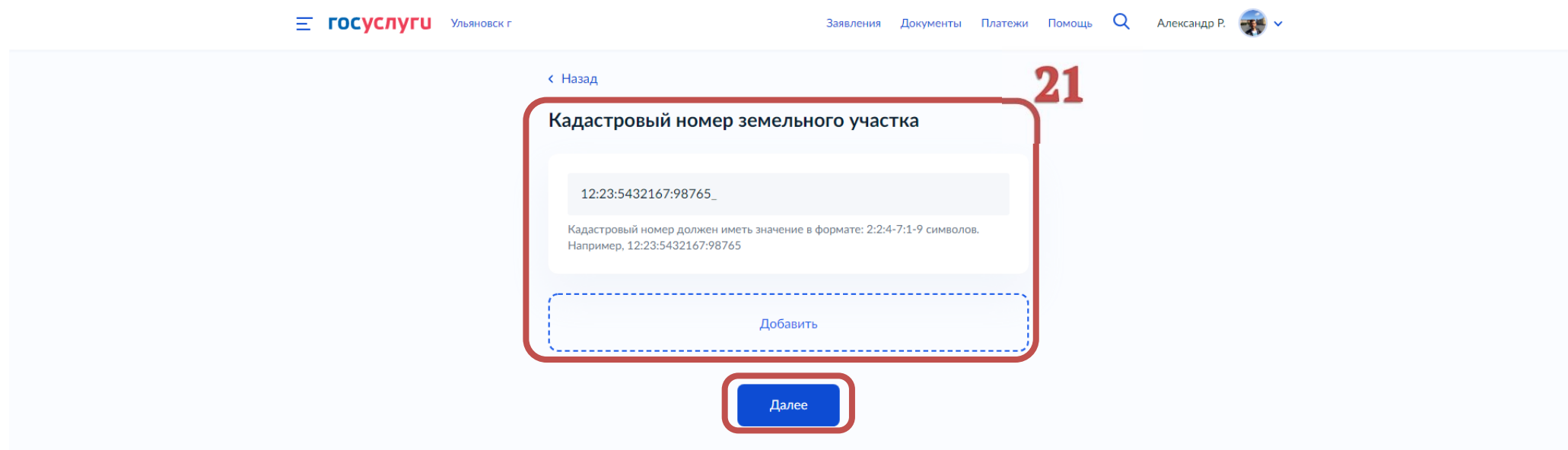

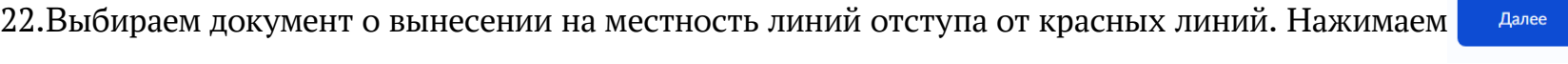

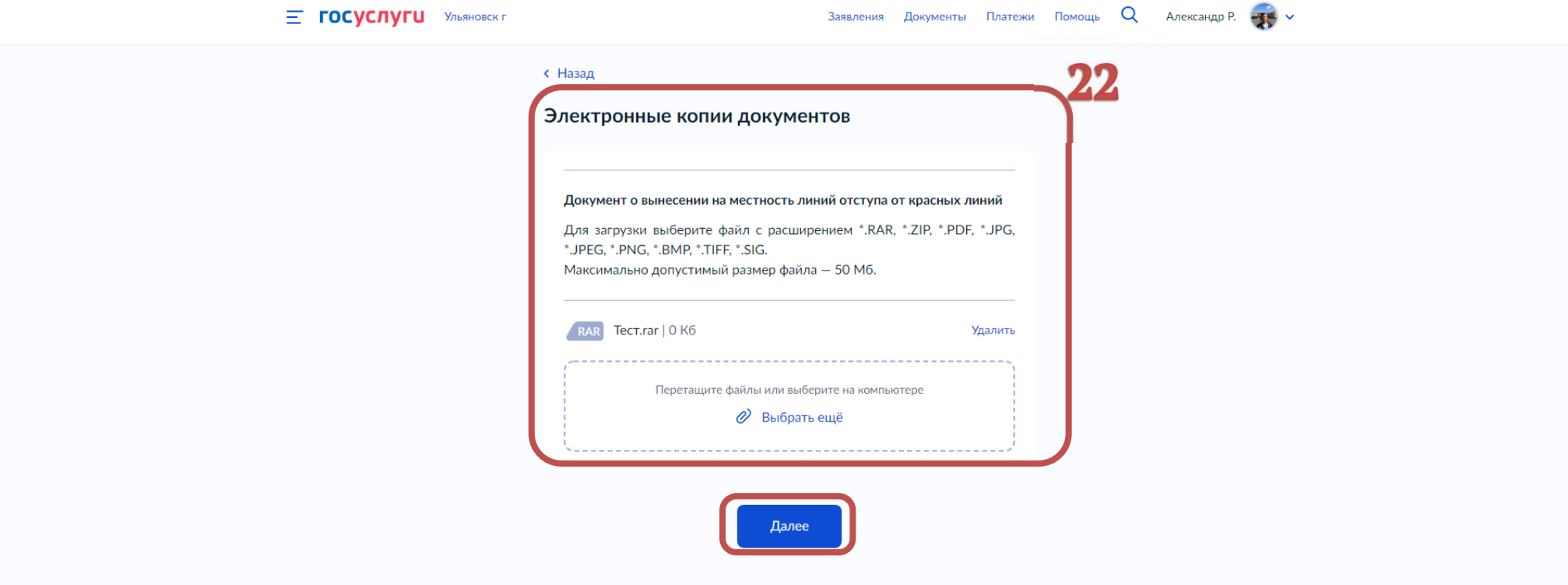

23.Выбираем один из двух вариантов по экспертизе проектной документации.

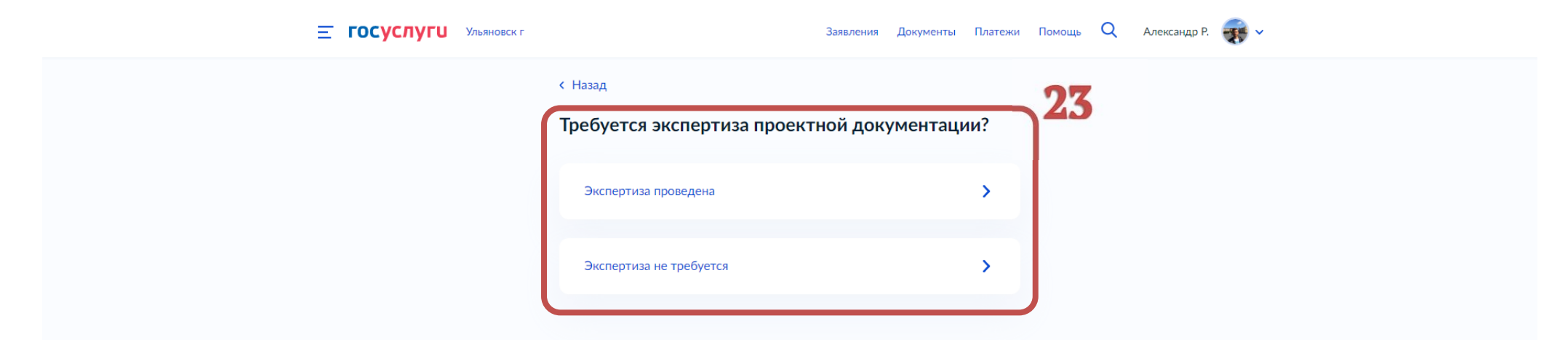

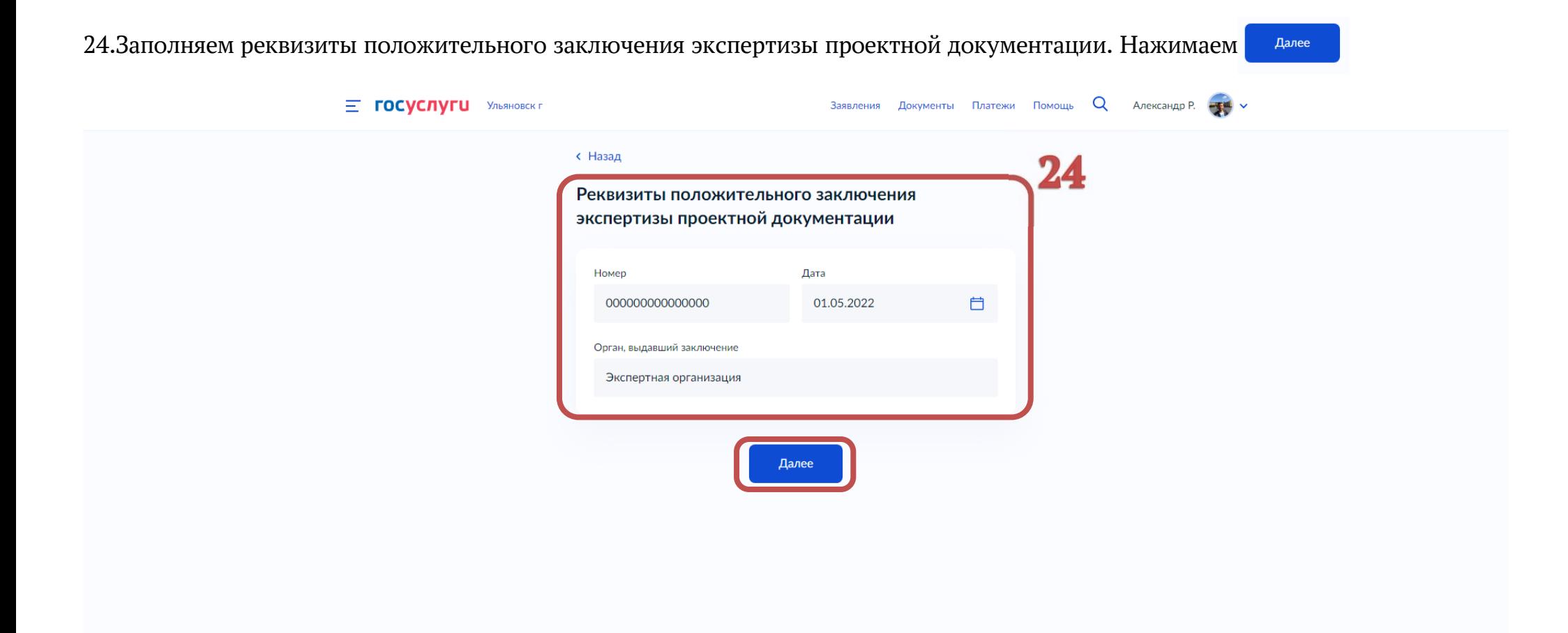

## 25.Выбираем один из двух вариантов;

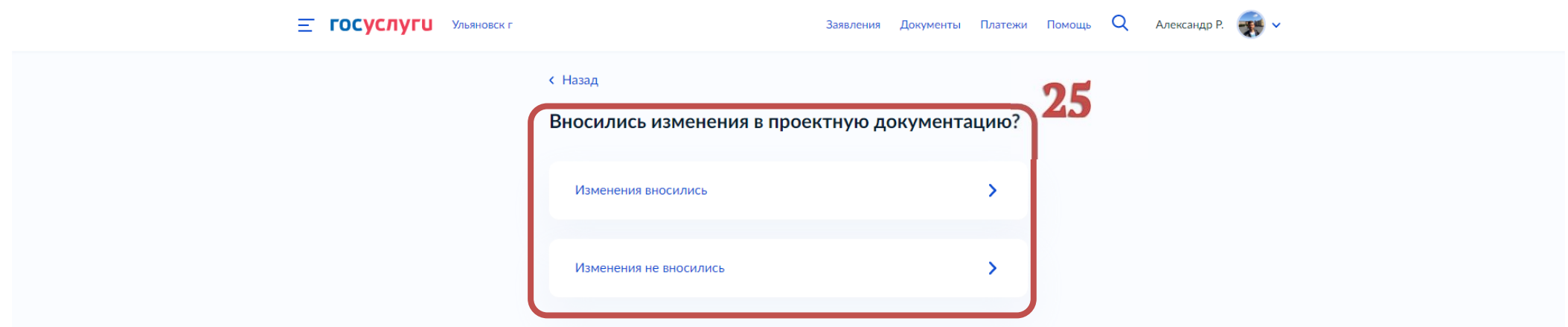

## 26.Выбираем один из двух вариантов;

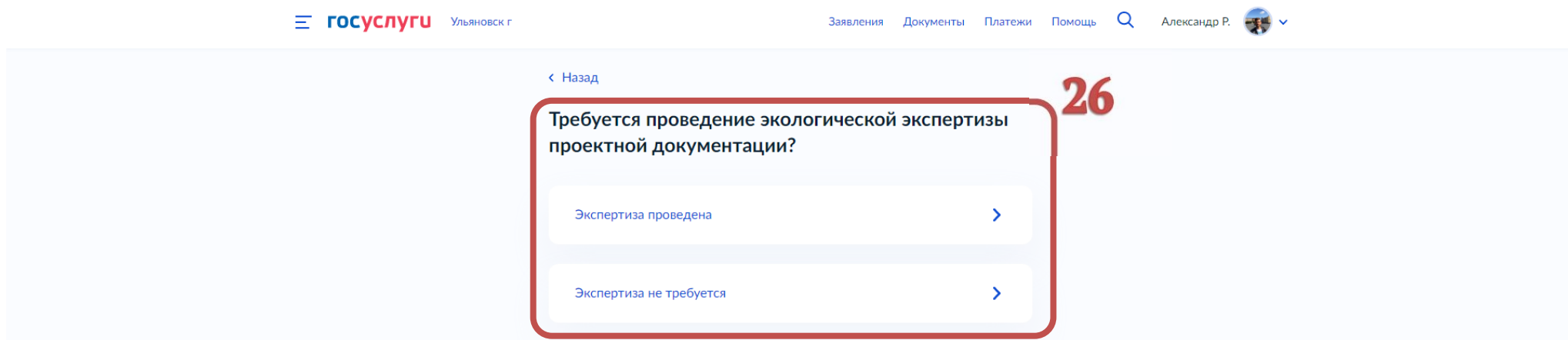

## 27.Выбираем один из двух вариантов;

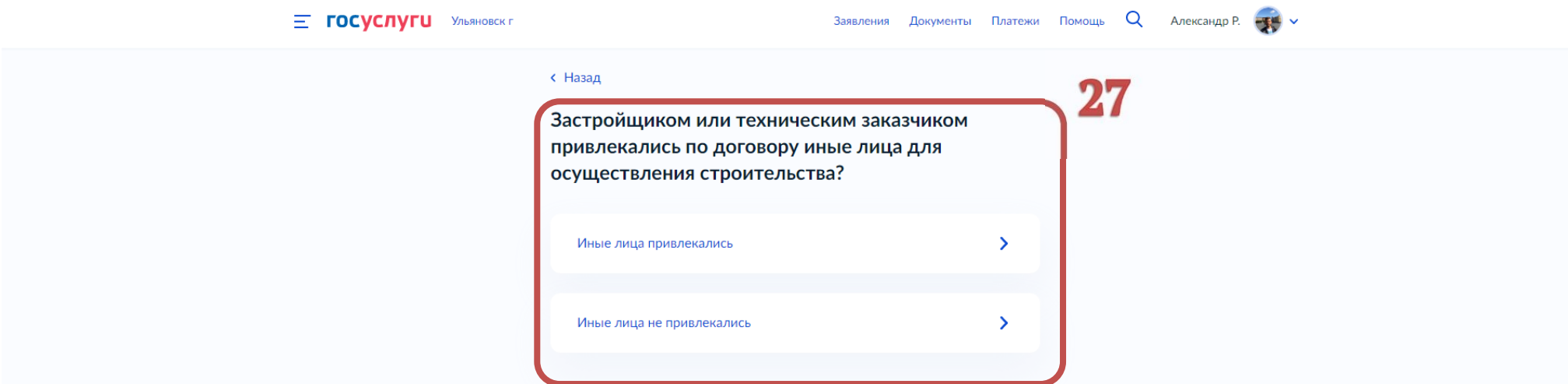

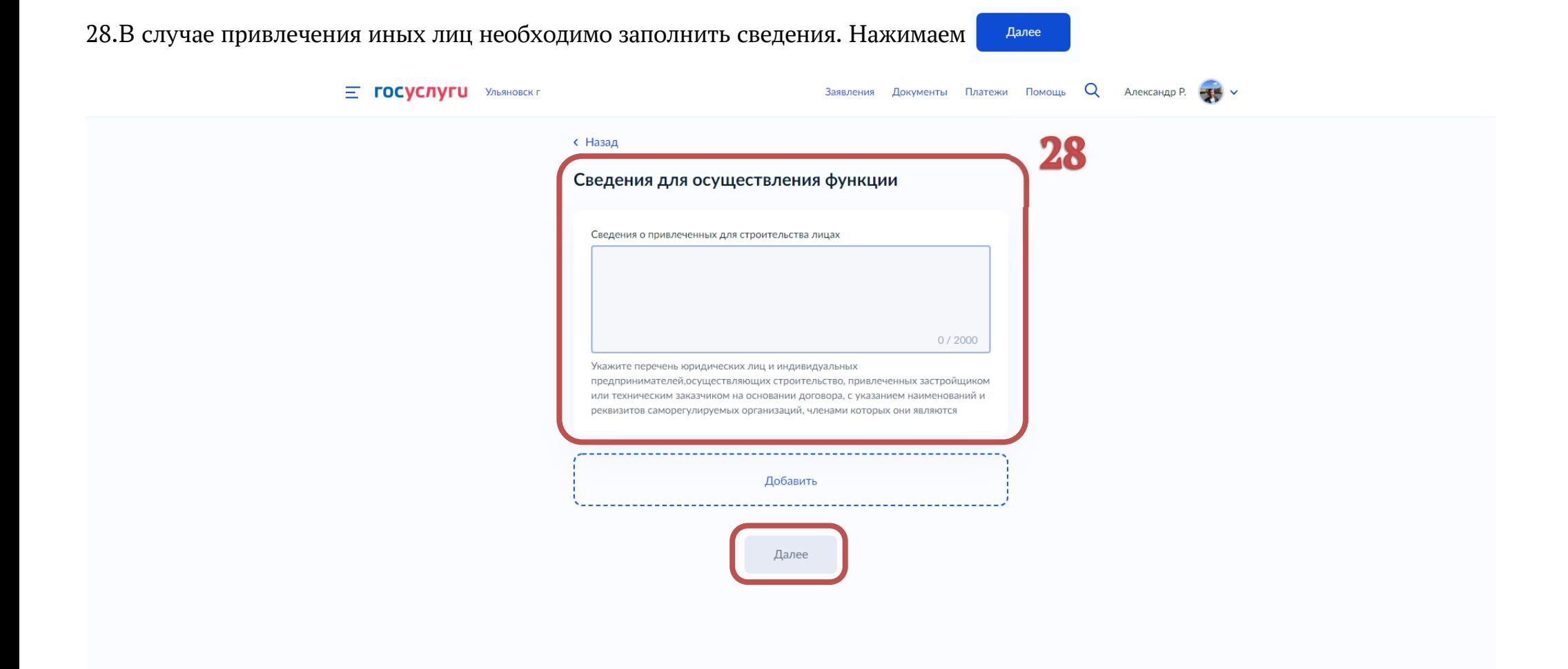

#### 29.Выбираем орган государственного строительного надзора. Нажимаем

Выбрать

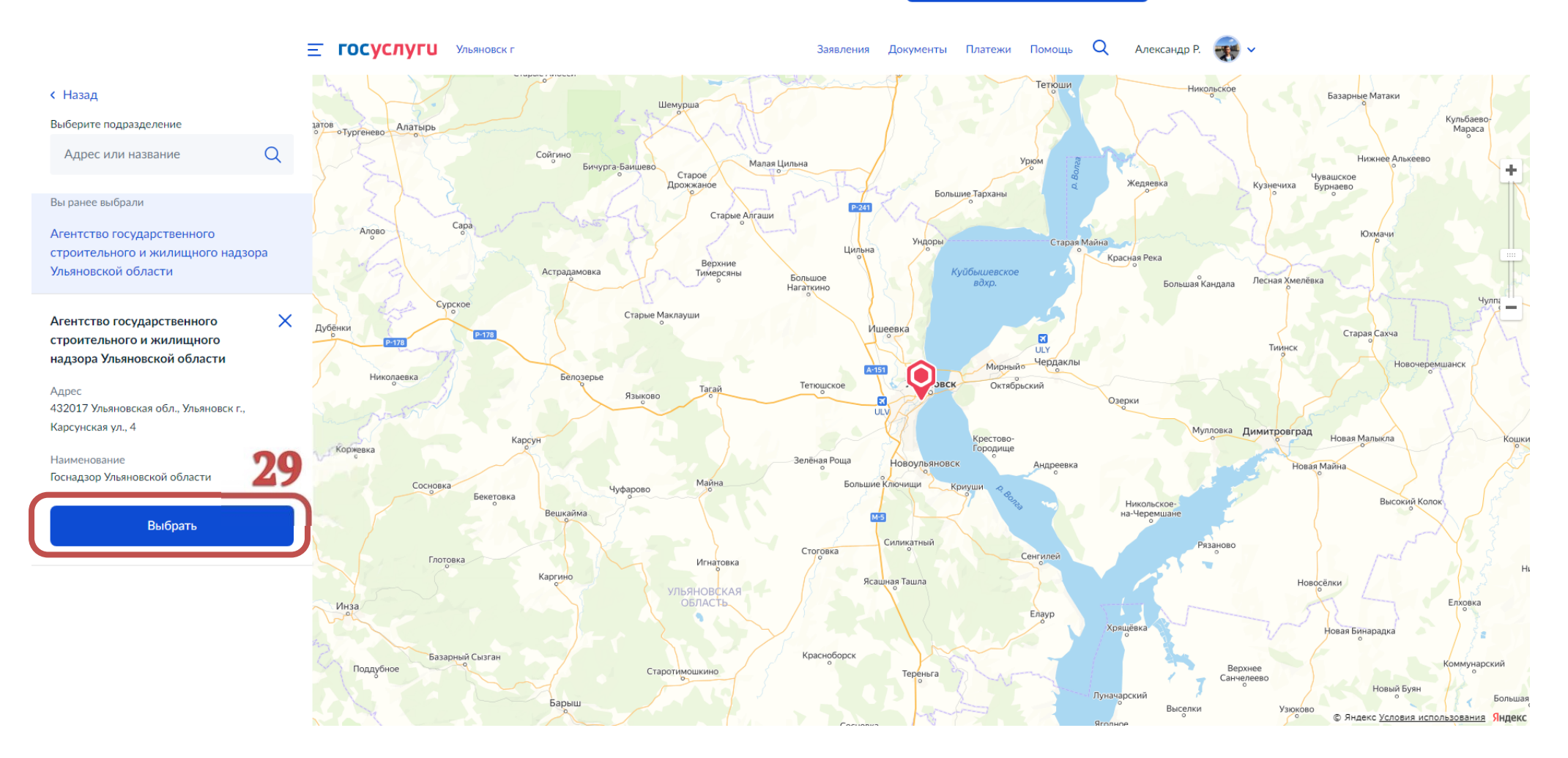

#### 30.Выбираем способ получения результата. Нажимаем Подать заявление

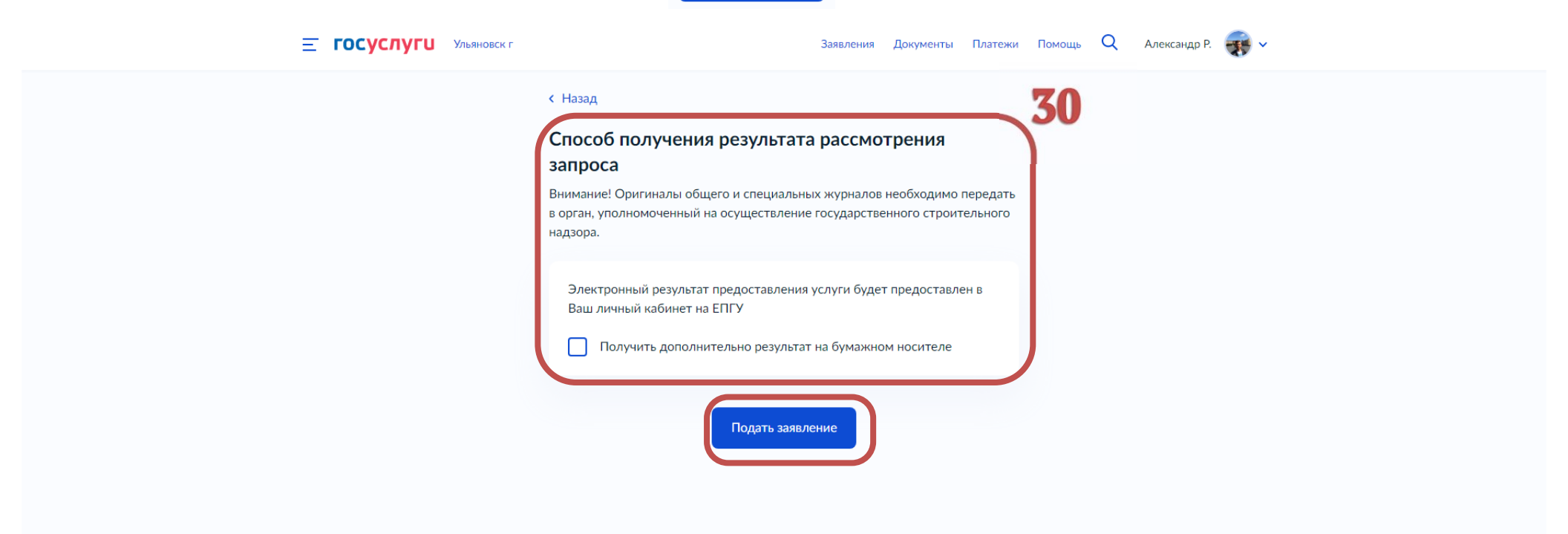